## 1. Package Contents

Thank you for purchasing PLANET 48-Port 10/100TX + 2-Port Gigabit + 2-Port 1000X SFP Managed Switch, FGSW-4840S. "Managed Switch" mentioned in this quick installation guide refers to the FGSW-4840S.

Open the box of the Managed Switch and carefully unpack it. The box should contain the following items:

- The FGSW-4840S x 1
- Quick Installation Guide x 1
- Power Cord x 1
- Rubber Feet x 4
- Two 19" Rack-mounting Brackets with Attachment Screws x 6

If any item is found missing or damaged, please contact your local reseller for replacement.

## 2. Requirements

 Workstations running Windows XP/2003/Vista/7/8/2008, MAC OS X or later, Linux, UNIX, or other platforms are compatible with TCP/IP protocols.

-1-

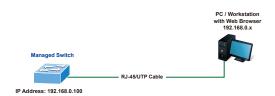

Figure 3-1: IP Management Diagram

#### Logging in to the Managed Switch

- Use Internet Explorer 8.0 or above Web browser and enter IP address <u>http://192.168.0.100</u> to access the Web interface.
- When the following dialog box appears, please enter the default user name and password "admin". The login screen in Figure 3-2 appears.

Default Username: **admin** Default Password: **admin** 

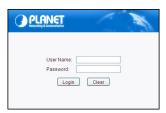

Figure 3-2: Web Login Screen

 Workstations are installed with Ethernet NIC (Network Interface Card)

#### • Ethernet Port Connection

- Network cables -- Use standard network (UTP) cables with RJ-45 connectors.
- > The above PC is installed with Web browser and JAVA runtime environment plug-in.

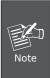

It is recommended to use Internet Explore 8.0 or above to access the Managed Switch. If the Web interface of the Managed Switch is not accessible, please turn off the anti-virus software or firewall and then try it again.

#### 3. Starting Web Management

The following shows how to start up the **Web Management** of the Managed Switch. Note the Managed Switch is configured through an Ethernet connection. Please make sure the manager PC must be set on the same **IP subnet address**.

For example, the default IP address of the Managed Switch is **192.168.0.100**; then the manager PC should be set at **192.168.0.x** (where x is a number between 1 and 254, except 100) and the default subnet mask is 255.255.255.0.

– 2 –

After entering the password, the main screen appears as Figure 3-3 shows.

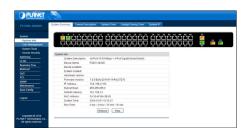

Figure 3-3: Web Main Screen of Managed Switch

The Switch Menu on the left of the Web page lets you access all the commands and statistics the Managed Switch provides.

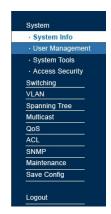

Figure 3-4: Switch Menu

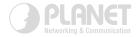

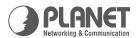

Quick Installation Guide

# **L2 Managed Switch**

www.PLANET.com.tw

48-Port 10/100TX + 2-Port Gigabit + 2-Port 1000X SFP Managed Switch

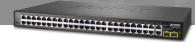

**PLANET Technology Corp.** 

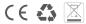

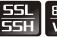

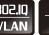

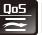

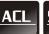

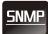

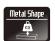

Now, you can use the Web management interface to continue the Switch management. Please refer to the user's manual for more.

# 4. Recovering Back to Default Configuration

#### ■ IP Address has been changed or admin password has been forgotten -

To reset the IP address to the default IP Address "192.168.0.100" or reset the login password to default value, press the **reset button** on the front panel for about 5 seconds. After the device is rebooted, you can login the Web interface management within the same subnet of 192.168.0.xx.

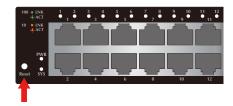

Figure 4-1: FGSW-4840S Reset Button

## 5. Customer Support

Thank you for purchasing PLANET products. You can browse our online FAQ resource and User's Manual on PLANET Web site first to check if it could solve your issue. If you need more support information, please contact PLANET switch support team.

PLANET online FAQ:

http://www.planet.com.tw/en/support/fag.php?type=1

Switch support team mail address: support switch@planet.com.tw

FGSW-4840S User's Manual:

http://www.planet.com.tw/en/support/download. php?type1=1&model=48573&type=3

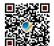

Copyright © PLANET Technology Corp. 2014. Contents are subject to revision without prior notice. PLANET is a registered trademark of PLANET Technology Corp. All other trademarks belong to their respective owners.